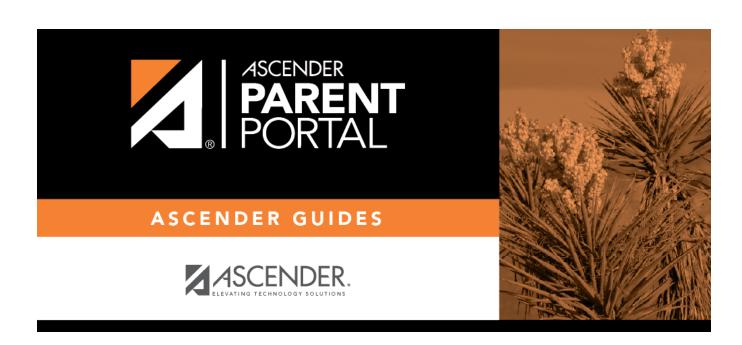

**Admin - Form Usage - Form Completion Data** 

## **Table of Contents**

| Δdmin -    | Form Usa  | ne - Form Con  | nnletion Data   |  |
|------------|-----------|----------------|-----------------|--|
| Aullilli - | FULLI USA | de - Louin Con | lipietivii vata |  |

# **Admin - Form Usage - Form Completion Data**

# ASCENDER ParentPortal Admin > Form Management > Form Usage > Form Completion Data

This page is only available to users who log on to ASCENDER ParentPortal with a district- or campuslevel security administrator user name.

This section allows you to view data from the Form Acceptance tables. These tables store data that is collected when a parent makes changes online to his student's registration information or accepts the data that is currently stored in the registration tables. You can retrieve and delete data for a specific form for the entire campus or district, as well as by parent.

If you are viewing data at the district or campus level, you can export the report to a spreadsheet.

Note that different options are available depending on your log on access.

| Select a form  | Select the form for which you want to view acceptance data. Once you select a form, |
|----------------|-------------------------------------------------------------------------------------|
|                | the <b>Select a level</b> field appears.                                            |
| Select a level |                                                                                     |

#### Select the view:

- District View all records for the selected form for all students in the district.
- Campus View all records for the selected form for all students at a particular campus. The **campus** drop-down field appears allowing you to select the campus.
- Parent/Guardian View or delete all records for the selected form for one specific parent/guardian. Additional fields are displayed to allow you to locate the parent.
  - A grid is displayed which lists all parents who currently have acceptance records for the selected form, and the number of records.
  - You can select a parent by clicking **Select** in the grid, or click **Select all** to select all parents in the grid.
  - If the grid is too long, you can search for a specific parent by user name or by email address.
    - 1. Type a user name or email address.
    - 2. Click **Search**. If a matching parent is found who has acceptance records for the selected form, the parent is displayed.
    - 3. Click **Select** to select the parent.
  - To clear the records according to the specified criteria:

- 1. Click **Delete**. A message is displayed prompting you to confirm that you want to delete the records.
- 2. Click **OK**. A message indicates the number of records deleted.

| Total Students           | The total number of students at the selected campus or district who have |
|--------------------------|--------------------------------------------------------------------------|
| <b>Matching Criteria</b> | submitted the selected form is displayed. The data details can be        |
|                          | exported.                                                                |

### **Export data:**

| Students With<br>Completed Forms  | Export a list of students who have records indicating that the data has been accepted (with or without changes).  The report includes the following data: campus, grade level, student name, and contact information for the parent/guardian who accepted the form data. |
|-----------------------------------|----------------------------------------------------------------------------------------------------|
| Students With<br>Incomplete Forms | Export a list of students who do not have records indicating that the data has been accepted.  The report includes the following data: campus, grade level, student name, and the contact information for parent 1.                                                      |

- If you are viewing data at the district level, a district-wide report is generated.
- If you are viewing data at the campus level, a campus-wide report is generated.
- ☐ Click the right **Export** button to

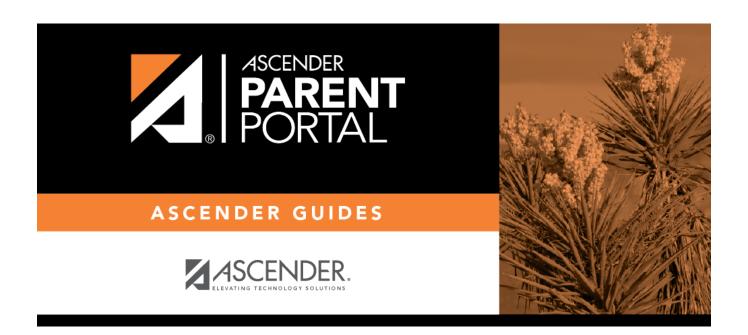

## **Back Cover**